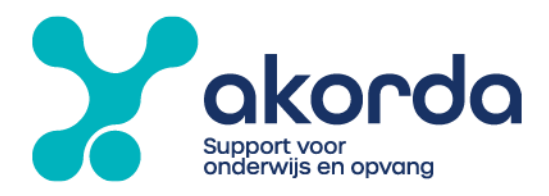

### Veelgestelde vragen werkgevers

1. Een medewerker staat niet in mijn Medewerkerspaneel, hoe kan ik deze vinden? Wanneer een medewerker op twee of meerdere afdelingen werkt, kan het zijn dat je die medewerker niet gelijk ziet in het Medewerkerspaneel. Om deze medewerker zichtbaar te maken, kun je het filter 'Alle medewerkers tonen' aanzetten of Zoeken op naam.

### Alle medewerkers tonen

Klik op het trechter icoon en klik op de knop Alle medewerkers tonen zodat die groen wordt.

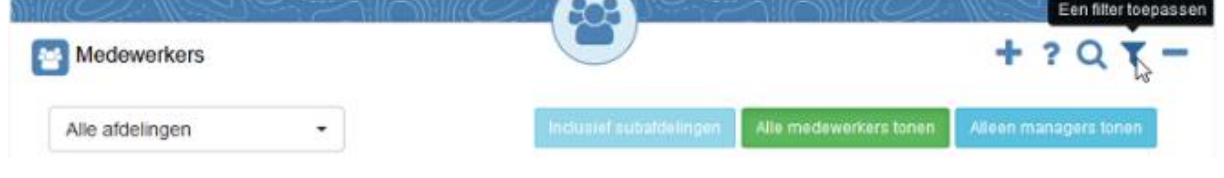

## Zoeken op naam

Klik op het vergrootglas icoon, geef de naam op en klik op de knop Zoeken.

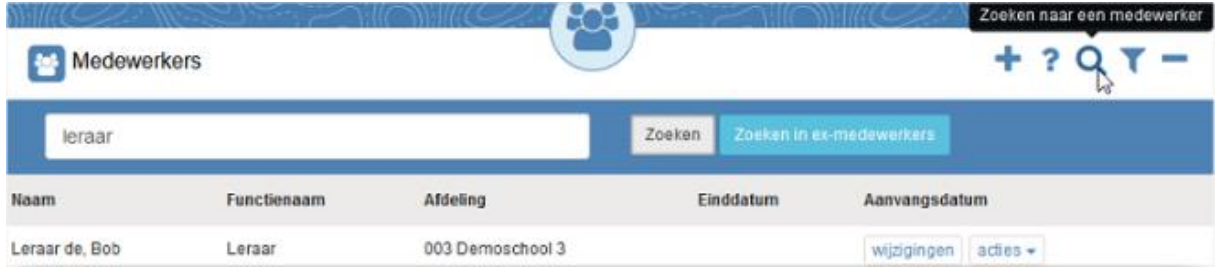

## 2. Hoe kan ik inloggen in HR2day?

Als werkgever kun je inloggen in Personeel & Salaris via de HelloID SSO portaal van Akorda. In dit portaal log je één keer in met gebruikersnaam en wachtwoord en een authenticatie code. Hierna kun je meerdere applicaties (waaronder Personeel & Salaris) starten zonder daar nog een keer op in te hoeven loggen.

Kun je niet inloggen of heb je hier vragen over neem dan contact op met onze helpdesk via mailadres: [helpdesk@akorda.nl](mailto:helpdesk@akorda.nl) Ook voor het wachtwoord wijzigen of het resetten van de authenticatiecode kun je mailen naar [helpdesk@akorda.nl](mailto:helpdesk@akorda.nl)

**Stichting Akorda BEZOEK** Vrouwenlaan 125 8017 HR Zwolle

**BEL** 038 - 465 98 14 **MAIL** info@akorda.nl **IBAN** NL61 RABO 0387 3559 44 **BTW** NL80 1645736B01 **KVK** 41024820

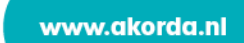

# 3. Wat kan ik doen als inloggen in HelloID SSO niet lukt?

Kun je niet inloggen of heb je hier vragen over, mail dan naar [helpdesk@akorda.nl](mailto:helpdesk@akorda.nl) Ook voor het wachtwoord wijzigen of het resetten van de authenticatiecode mail je naar [helpdesk@akorda.nl](mailto:helpdesk@akorda.nl) Onze medewerkers helpen je graag verder!

# 4. Kan ik de HelloID authenticatie code ook zonder telefoon genereren, maar wel op meerdere computers gebruiken?

Wanneer het gebruik van de telefoon niet wenselijk is, is er ook een Authenticator extensie of add-on beschikbaar voor de internetbrowser om een authenticatie code te genereren. Deze kun je installeren met onderstaande link in de desbetreffende internetbrowser.

Voor Google Chrome: [https://chrome.google.com/webstore/detail/authenticator/bhghoamapcdpbohphigooo](https://chrome.google.com/webstore/detail/authenticator/bhghoamapcdpbohphigoooaddinpkbai?hl=nl) [addinpkbai?hl=nl](https://chrome.google.com/webstore/detail/authenticator/bhghoamapcdpbohphigoooaddinpkbai?hl=nl) Voor Mozilla Firefox: <https://addons.mozilla.org/nl/firefox/addon/auth-helper/>

Staat de Authenticator nog niet rechtsboven? Zet deze dan zelf vast. In Google Chrome klik je op Extensies en vervolgens op de punaise achter de extensie 'Authenticator'.

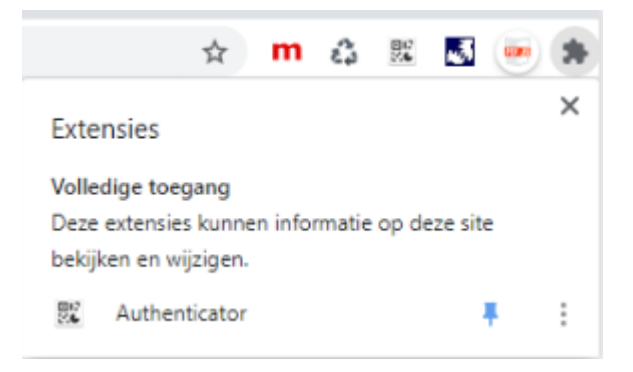

Na het toevoegen kan rechtsboven in de browser de extensie geopend worden en de QR-code gescand worden. Hierna is de gebruiker bekend in de extensie en wordt er een code gegenereerd die in HelloID kan worden ingevoerd. Om dit invoeren wat makkelijker te maken kun je het automatisch aanvullen aanzetten. Hiermee wordt de code automatisch ingevuld wanneer je op de code klikt. Open hiervoor de extensie en klik op het tandwiel voor instellingen. Klik vervolgens op Voorkeuren en zet Automatisch aanvullen gebruiken aan.

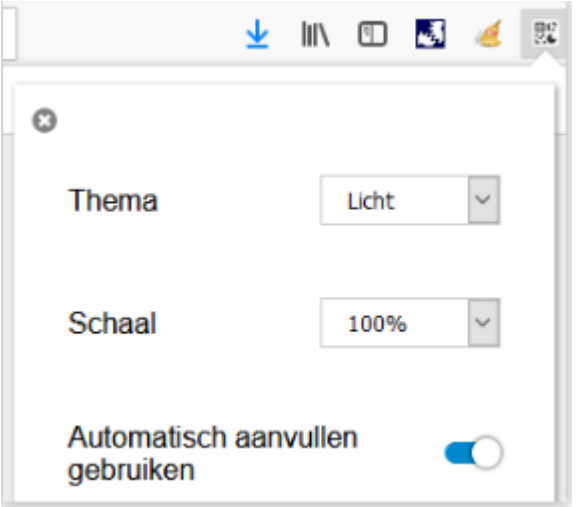

Wanneer je op verschillende computers inlogt, kun je de gebruiker uit de extensie exporteren en weer importeren op een andere pc. Zodat je daar ook met de extra authenticatie code kunt inloggen.

Maak eerst een exportbestand aan. Open de extensie en klik op het tandwiel voor instellingen. Klik vervolgens op Exporteren / Importeren en kies voor Back-up downloaden en sla het bestand ergens op waar je het weer kan terugvinden.

Voeg de extensie op de andere pc toe in de internetbrowser (zie begin alinea Extensies). Open de extensie en klik op het tandwiel voor instellingen. Klik vervolgens op Exporteren / Importeren en kies voor Back-up importeren en open het net opgeslagen bestand. Hierna wordt ook op deze pc voor dezelfde gebruiker een code gegenereerd.

# 5. Kan ik een overzicht maken van jubilea of diensttijd van mijn medewerkers?

Ja dat kan! Wanneer je bent ingelogd in HR2day ga je naar het tabblad Rapportage & Analyse. Hier zie je 2 knoppen staan Diensttijdlijst en Jubileumlijst.

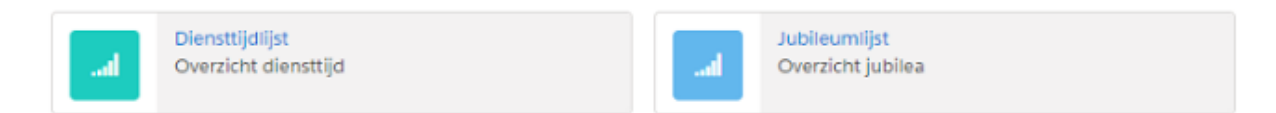

Met Diensttijdlijst krijg je een overzicht van diensttijd met een telling van dagen en jaren. Dit overzicht kun je voor alle medewerkers maken, maar ook voor een bepaalde medewerker die je kunt selecteren. Hierbij dien je een keuze te maken voor overheid, onderwijs, bestuur en/of school. Met de Ctrl-toets ingedrukt kun je meerdere keuzes maken. Dit overzicht kun je vervolgens exporteren naar Excel.

Met Jubileumlijst krijg je een overzicht van jubilea data. Dit overzicht kun je voor alle medewerkers maken, maar ook voor een bepaalde medewerker die je kunt kiezen. Hierbij dien je een keuze te maken voor hoeveel jaar je wilt zien en daarnaast maak je de keuze voor overheid, onderwijs, bestuur en/of school. Met de Ctrl-toets ingedrukt kun je meerdere keuzes maken. Dit overzicht kun je vervolgens exporteren naar Excel.

## 6. Kan ik een proces ook toewijzen aan een andere manager of goedkeurder?

Wanneer je een proces dient goed te keuren en je vindt dat een andere manager of goedkeurder dit eigenlijk dient te doen, dan kun je het proces toewijzen aan een andere manager of goedkeurder. Klik hiervoor op Toewijzen aan een andere goedkeurder en kies een manager uit lijst. Klik hierna op de knop Toewijzen.

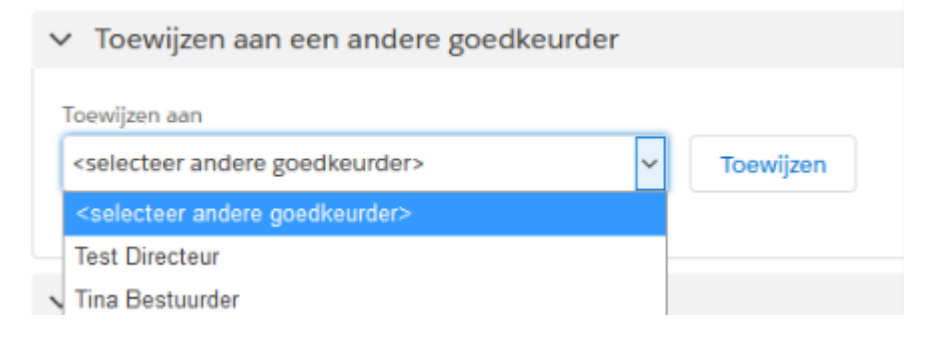

## 7. Waar vind ik medewerkers die al uit dienst zijn?

In het blok Medewerkers staan geen medewerkers die al uit dienst zijn. Wil je die toch bekijken of nog een wijziging voor de ex-medewerker doorgeven, dan kun je dat doen door zoeken te gebruiken. Klik op het vergrootglas en klik op de knop Zoeken in exmedewerkers zodat deze groen wordt. Hierna geef je de naam op (of een gedeelte) en klik je op Zoeken. Hierna kun je de medewerker aanklikken of een wijziging starten.

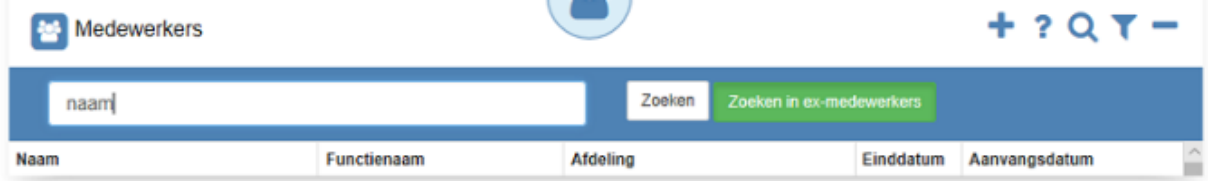

## 8. Waarom zie ik niet dezelfde processen als mijn medewerkers?

Als leidinggevende heb je twee tabbladen. Op het eerste tabblad zie je alle medewerkers staan. Wanneer je daar op je eigen naam klikt en vervolgens op Wijziging doorgeven, heb je nog steeds de rol leidinggevende en zie je ook processen als leidinggevende.

Om alleen medewerker processen te bekijken, ga je naar het tweede tabblad, dit is je eigen omgeving als medewerker. Wanneer je nu op Wijziging doorgeven klikt zie je wel de processen die medewerkers ook zien.